# Беркут-E1

### универсальный анализатор протоколов и систем передачи данных

Руководство пользователя Версия 1.0.7 15 апреля 2004

© 2003, 2004 ООО "Метротек" ☎: (+7-095) 961-0071 www.metrotek.ru

# Оглавление

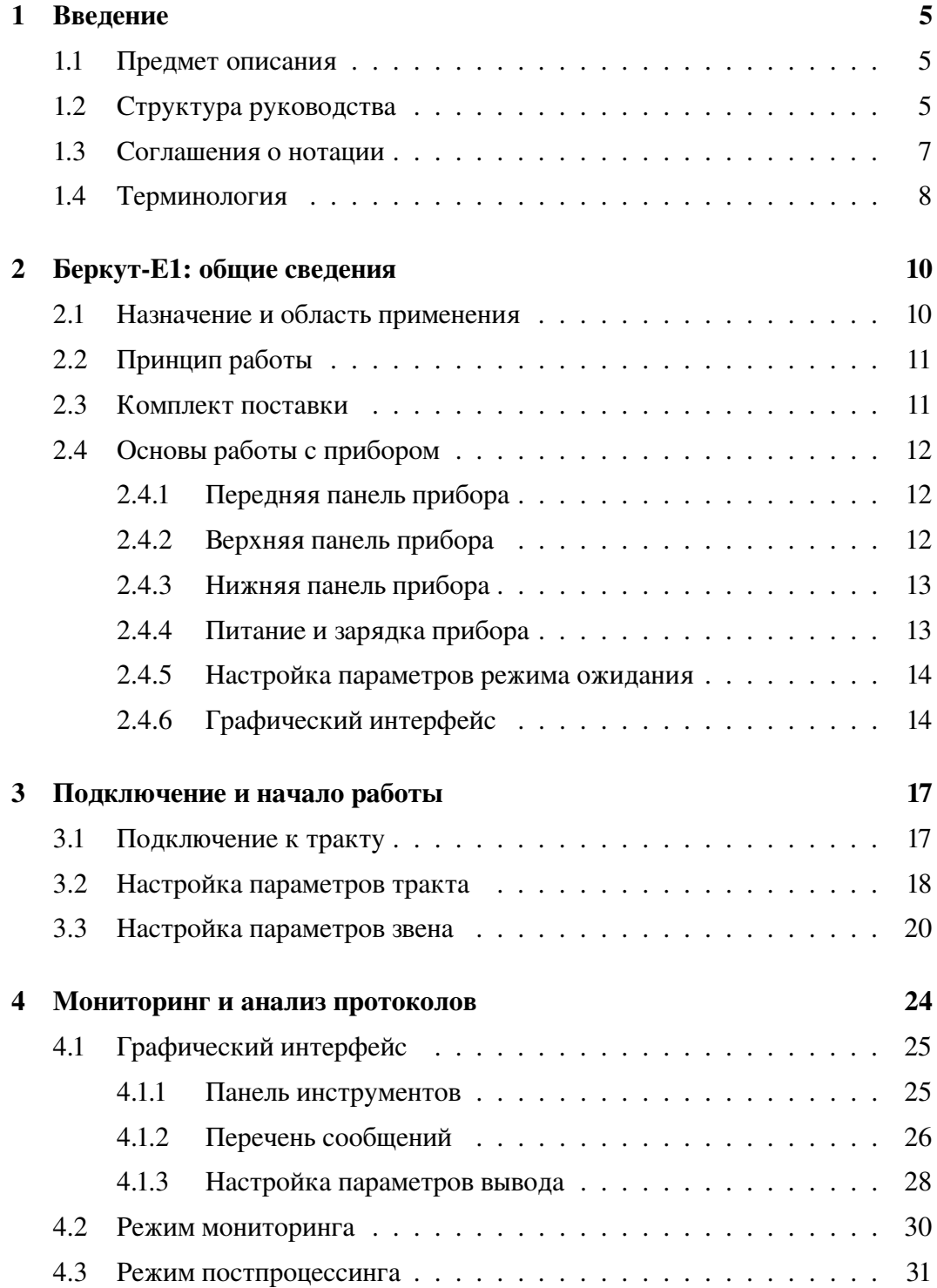

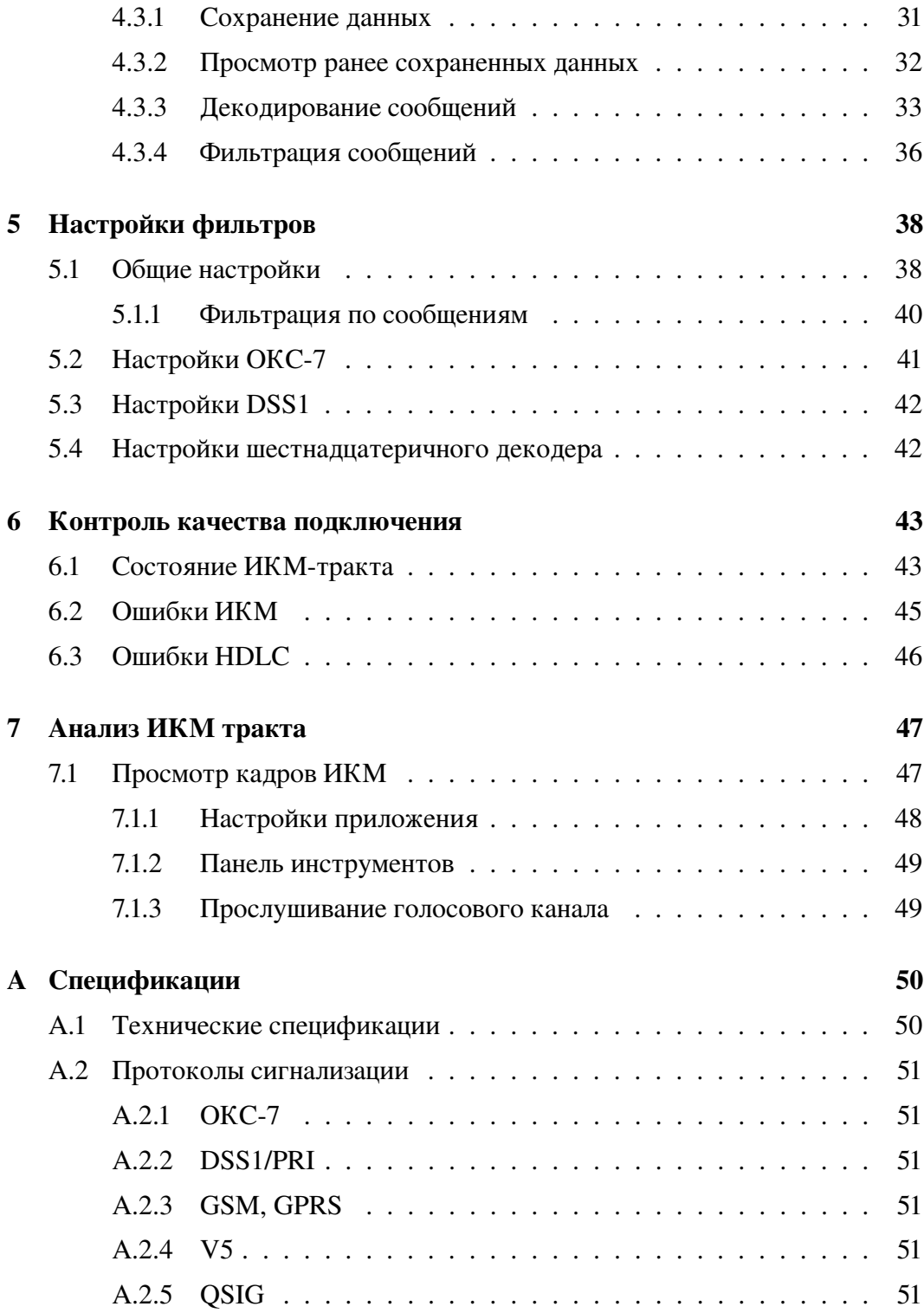

# Глава 1

# Введение

Настоящий раздел определяет предмет описания, структуру документа и соглашения о нотации для "Руководства пользователя Беркут-E1". Кроме того, здесь приведен перечень основных терминов, использующихся в документе.

## 1.1 Предмет описания

Настоящий документ представляет собой полное руководство пользователя портативного анализатора протоколов Беркут-E1 и включает в себя описание прибора и правил работы на нем.

## 1.2 Структура руководства

- Глава 1, текущая, описывает документ в целом, соглашения о нотации и терминологию, используюмые в руководстве.
- Глава 2, "Беркут-E1: общие сведения", содержит краткое описание прибора, комплекта поставки, общие сведения о графическом интерфейсе и обзор используемых программ.
- Глава 3, "Подключение и начало работы", описывает способ подключения к тестируемым трактам и установку необходимых для работы параметров анализатора.
- Глава 4, "Мониторинг и анализ протоколов", содержит информацию о декодировании и анализе сигнальных пакетов, а также подробное описание действий пользователя в режиме мониторинга.
- Глава 5, "Настройки фильтров", посвящена одноименному приложению содержит описание его графического интерфейса и всех функций.
- Глава 6, "Контроль качества подключения", содержит описание приложений, которые позволяют отслеживать состояние и качество передачи подключенных трактов.
- Глава 7, "Анализ ИКМ-тракта",

• Приложение A, "Спецификации", представляет собой описание технических характеристик прибора и перечень поддерживаемых протоколов.

# 1.3 Соглашения о нотации

При создании этого руководства использовались следующие правила:

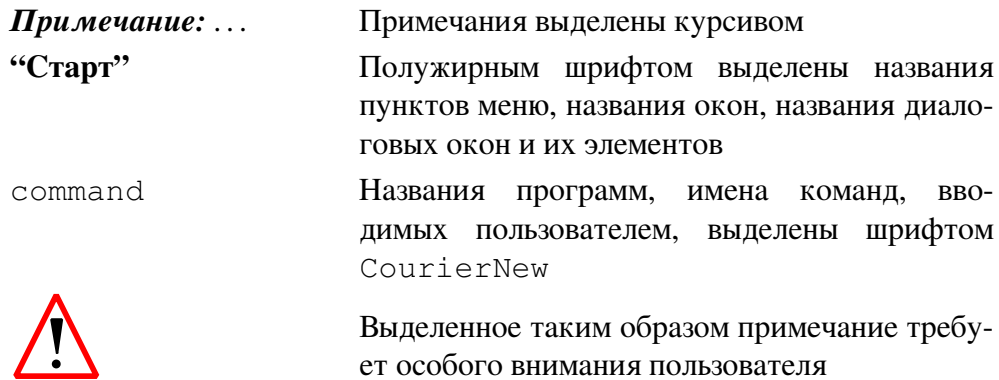

#### $1.4$ Терминология

Порт ИКМ Однонаправленный интерфейс с ИКМ-трактом 2048 кбит/с, обеспечивающий физическое соединение со средой передачи данных тестируемых протоколов сигнализации.

Звено сигнализации (signalling link) ОКС-7 Двунаправленный канал передачи данных 64 кбит/с, по которому производится обмен сообщениями протокола сигнализации (один временной интервал в тракте E1/T1).

Пункт сигнализации (Signalling Point – SP) Представляет собой источник (исходящий пункт) и приёмник (пункт назначения) сигнального трафика.

Транзитный пункт сигнализации (Signalling Transit Point - STP) Транзитный пункт сигнализации осуществляет передачу принятых сигнальных сообщений без обработки к другому транзитному пункту или к к оконечному пункту сигнализации на основании его адреса.

Мониторинг протокола сигнализации Расшифровка сигнальных сообщений, проверка их корректности, соответствия заданной спецификации протокола.

Сигнальная единица (signalling unit) Представляет собой бинарный пакет (сообщение) переменной длины, содержащий сигнальную информацию, передаваемую от одного пункта сигнализации к другому.

Логический порт Программная точка подключения к источнику сигнальных сообщений

Тгасе-файл Файл, содержащий структурированные пакеты с бинарным представлением сигнальных единиц.

SSH (Secure Shell) Комплекс программ для подключения к удалённым Unixподобным системам. При передаче данных от клиента к серверу и обратно используются различные алгоритмы шифрования (RSA, 3DES, IDEA, blowfish и др.) Обеспечивает надёжность и защиту сетевых соединений.

Значение по умолчанию Термин "по умолчанию" означает состояние объекта после первоначальной конфигурации, т.е. после установки системы Беркут-Е1 представителями компании-производителя.

Пассивный анализатор Устройство, осуществляющее наблюдение за каким-либо объектом и при этом не воздействующее на сам наблюдаемый объект.

Нажатие (Tap) Щелчок кончиком пера (стило) по сенсорному экрану прибора (действие аналогично двойному щелчку мыши в PC).

Длительное нажатие (Tap and Hold) Нажать пером на экран и удерживать в течение секунды (действие аналогично щелчку правой кнопкой мыши в PC).

Интерфейсный модуль или модуль E1 Аппаратный модуль, обеспечивающий взаимодействие прибора с ИКМ-трактом.

# Глава 2

# Беркут-Е1: общие сведения

#### $2.1$ Назначение и область применения

Беркут-Е1 на базе карманного компьютера является одним из первых представителей нового поколения оборудования мониторинга и анализа протоколов сигнализации в сетях связи.

Прибор предназначен для тестирования коммуникационного оборудования, проверки на соответствие российским и международным стандартам, выявления неисправностей и оперативной диагностики элементов сигнализации в сетях связи.

### Основные функции Беркут-Е1

- Сбор данных в режиме пассивного наблюдения
- Декодирование и анализ протоколов сигнализации
- Индикация ошибок в сообщениях протоколов
- Система фильтрации пакетов по любым параметрам
- Контекстная помощь по сообщениям и параметрам выбранного протокола сигнализации на русском и английском языках
- Подробное описание протоколов сигнализации на русском и английском языках
- Сохранение данных для последующего анализа
- Синхронизация данных с персональным компьютером

Прибор удобен и прост в обращении, а используемые в нем универсальная открытая платформа и стандартные протоколы обмена данными предоставляют пользователю неограниченные возможности расширения и взаимодействия с информационными средами.

## 2.2 Принцип работы

Анализатор Беркут-E1 основан на принципе пассивного наблюдения, то есть прибор подключается параллельно ИКМ-тракту с высокоомным сопротивлением, что позволяет исключить возможность влияния на объекты мониторинга в процессе сбора сигнальной информации.

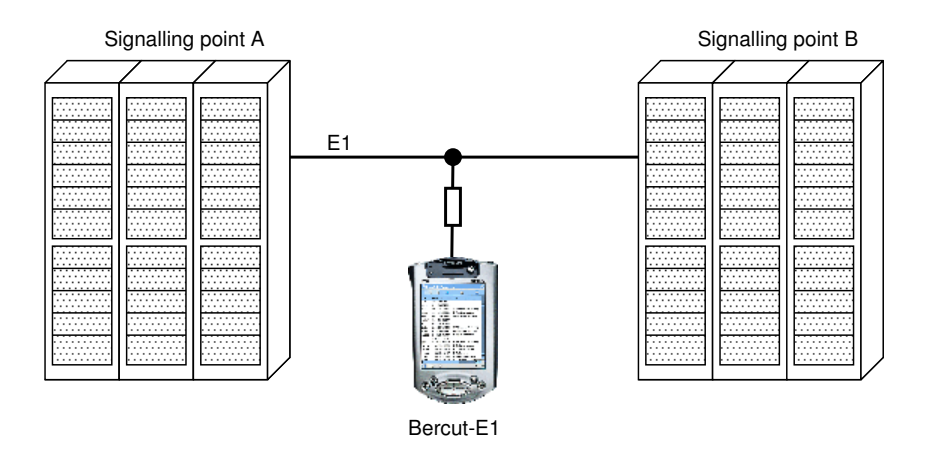

В режиме мониторинга прибор позволяет просматривать декодированные сигнальные пакеты, управлять степенью детализации вывода, настраивать параметры вывода (например, изменять цвет, которым отображаются сообщения, для разных направлений), использовать фильтры по различным параметрам, сохранять выбранные сообщения для дальнейшей обработки и т.д.

## 2.3 Комплект поставки

В комплект поставки анализатора Беркут-E1 включены:

- Прибор Беркут-E1, состоящий из:
	- модуля обработки и отображения данных на базе карманного компьютера iPAQ серии H3950/3970,
	- интерфейсного модуля (Модуль E1) для подключения к первичному тракту ИКМ, разработанного на базе стандартного модуля расширения для КПК iPAQ — PC Card Expansion Pack.
- Кабель для подключения интерфейсного модуля к тракту ИКМ.
- Адаптер питания переменного тока 110/220В.
- Универсальная подставка-коммуникатор (Cradle) устройство синхронизации для подключения к USB или последовательному порту персонального компьютера.
- Руководство пользователя Беркут-E1.

## 2.4 Основы работы с прибором

### 2.4.1 Передняя панель прибора

- 1. Перо (стило): для того чтобы извлечь / зафиксировать перо, необходимо предварительно на него надавить.
- 2. Индикатор заряда батареи:
	- желтый цвет, мигающий батарея заряжается;
	- желтый цвет, постоянный батарея заряжена;
	- зеленый предупреждение о необходимости подзарядки батареи.
- 3. Кнопка питания
- 4. Динамик: воспроизведение голосовых записей, звуковых предупреждений.
- 5. Цветной дисплей
- 6. Программируемые кнопки доступа к приложениям. По умолчанию соответствуют следующим приложениям (слева направо): 1 — Календарь, 2 — Адресная книга, 3 — Папка входящих сообщений, 4 — Организатор задач.
- 7. Кнопка навигации: прокрутка списка
- 8. Кнопка записи / Программируемая кнопка доступа к приложениям.
- 9. Световой сенсор: подстройка подсветки экрана
- 10. Разъем подключения стереонаушников
- 11. Индикатор Bluetooth: мигает при установлении Bluetooth-соединения
- 12. Микрофон

### 2.4.2 Верхняя панель прибора

- 1. Разъем подключения стереонаушников
- 2. Микрофон
- 3. Инфракрасный порт: обмен данными с другими мобильными устройствами
- 4. Стило: чтобы извлечь перо, необходимо предварительно на него надавить; чтобы зафиксировать — также нужно надавить на перо.
- 5. Слот расширения SD: поддержка карты расширения Secure Digital (SD)

#### $2.4.3$ Нижняя панель прибора

- 1. Порт для подключения зарядного устройства или кабеля связи: подключение к подставке-коммуникатору, USB или serial-кабелю.
- 2. Так называемая "аппаратная перезагрузка" (hard reset): принудительная перезагрузка КПК с помощью пера.

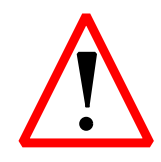

При аппаратной перезагрузке прибора данные и приложения, хранящиеся в области RAM, будут потеряны!

3. Разъем подключения модуля расширения: подключение интерфейсного модуля.

#### $2.4.4$ Питание и зарядка прибора

Анализатор Беркут-Е1 расходует электроэнергию для поддержания работы системных часов и оперативной памяти, поэтому необходимо периодически проверять уровень заряда батареи КПК и регулярно ее заряжать. В качестве зарядного устройства можно использовать подставку-коммуникатор или адаптер переменного тока.

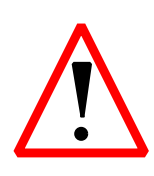

Большая часть установленных на КПК программных приложений и данных хранится в памяти прибора, поэтому в случае полной разрядки батареи вам придется устанавливать их заново.

Рекомендуем регулярно создавать резервную копию установленных приложений и данных на энергонезависимых носителях (картах памяти) или вашем персональном компьютере.

### Зарядка с помощью подставки-коммуникатора

Универсальная подставка-коммуникатор (Cradle) позволяет:

- Осуществлять синхронизацию данных с персональным компьютером
- Заряжать батарею КПК заряжать батарею дополнительного модуля расширения (если он установлен)
- 1. Включите в розетку адаптер переменного тока подставки-коммуникатора.
- 2. Вставьте нижнюю часть КПК в держатель и надавите на него.

#### Зарядка с помощью адаптера переменного тока

Для подзарядки батареи КПК можно использовать адаптер переменного тока, входящий в комплект поставки прибора. Этот адаптер позволяет также заряжать батарею модуля расширения, если в версии модуля предусмотрено подключение дополнительной батареи питания.

Адаптер работает с любыми розетками электросети.

- 1. Включите адаптер в розетку.
- 2. Вставьте вилку питания постоянного тока в гнездо на нижней панели  $K\Pi K$
- 3. Вставьте вилку адаптера переменного тока в гнездо вилки постоянного тока.

#### 2.4.5 Настройка параметров режима ожидания

Настройка параметров режима ожидания (Suspend) позволяет увеличить время работы батарей. Находясь в этом режиме прибор потребляет очень мало электроэнергии, что помогает сохранить программы и данные, размещенные в оперативной памяти.

При использовании анализатора в течение длительных промежутков времени, для увеличения времени работы батарей рекомендуется выбрать меньшую продолжительность режима ожидания.

Примечание: Более короткий период ожидания увеличивает время работы батарей, более длительный — сокращает его, но увеличивает резерв электроэнергии, помогая сохранить программы и данные, размещенные в оперативной памяти.

#### 2.4.6 Графический интерфейс

Основой пользовательского интерфейса прибора является графическая оболочка Opie (Open Palmtop Integrated Environment). Подробную информацию о ней вы можете получить на сайте http://opie.handhelds.org

После включения питания и успешной авторизации вы получаете доступ к графическому интерфейсу. При этом на экране вы видите Launcher — среду, в которой можно активизировать программные приложения (аналог Desktop в Windows), и Taskbar — Панель задач — внизу экрана. Через панель задач вы можете получить доступ к активным в настоящий момент приложениям, стартовому меню, выбрать метод ввода информации и обращаться к установленным апплетам.

Для работы с интерфейсом можно использовать три способа:

• нажатие или щелчок(Тар)

Нажатие пером на экран позволяет открывать приложения и выбирать параметры. Например, при нажатии на значок О в левом углу Панели задач открывается стартовое меню.

• Длительное нажатие (Tap and Hold)

Нажатие и удерживание пера в течение примерно секунды аналогично щелчку правой кнопки "мыши" в персональном компьютере — при этом открывается всплывающее меню.

• нажатие программируемых кнопок доступа к приложениям

### Калибровка экрана

При первом включении КПК необходимо провести калибровку экрана. Эту процедуру необходимо повторять в следующих случаях:

- Нажатие пером на экран стало неточным
- Вы выполнили принудительную аппаратную перезагрузку прибора
- 1. Перейдите в раздел "Настройки"/"Settings".
- 2. Выберите приложение "Калибровка""Recalibrate".
- 3. Нажмите пером в центр каждого появляющегося перекрестья как можно точнее
- 4. Нажмите $\big($ ✝  $\underline{\overline{OK}}$

### Контекстная помощь

Работая с любым программным приложением прибора, вы можете воспользоваться встроенной системой помощи или получить короткую контекстную подсказку.

### Система помощи

Чтобы получить доступ к системе помощи в процессе работы с каким-либо приложением (по аналогии с F1 в персональном компьютере), нажмите на знаприл<br>чок **[** ✂ ï  $?$  в левом верхнем углу экрана.

Кроме того, вы можете активировать "Help Browser", нажав символическое изображение в разделе "Приложения"/"Applications" или выбрав соответствующий пункт в стартовом меню прибора.

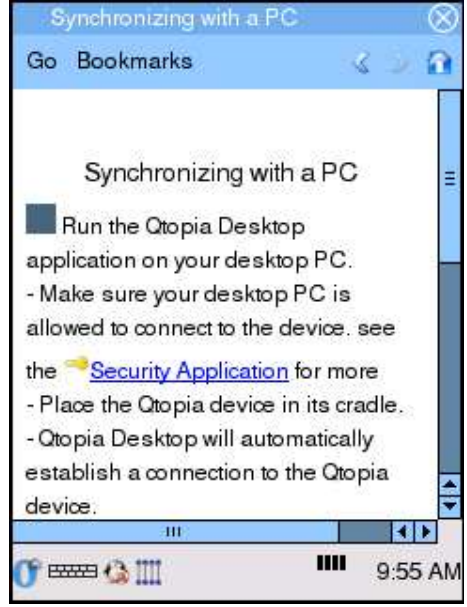

Если вы вызвали помощь, работая с приложением, то в окне будет открыта статья по этому приложению.

Если же вы вошли в систему помощи из главного меню или из раздела "Приложения", вы попадете в основное навигационное меню системы помощи прибора, где сможете выбрать любой интересующий вас раздел информации.

### Контекстная подсказка

- 1. Длительно нажмите на значок ? в левом верхнем углу экрана. При этом рядом с этим значком вместо названия текущего приложения должна появиться надпись "Что это..."/"What's this..."
- 2. Нажмите на интересующий вас элемент (Например, сообщение в списке, значок на панели управления, индикатор на панели задач и т.д.). Вы увидите короткую подсказку по этому элементу.

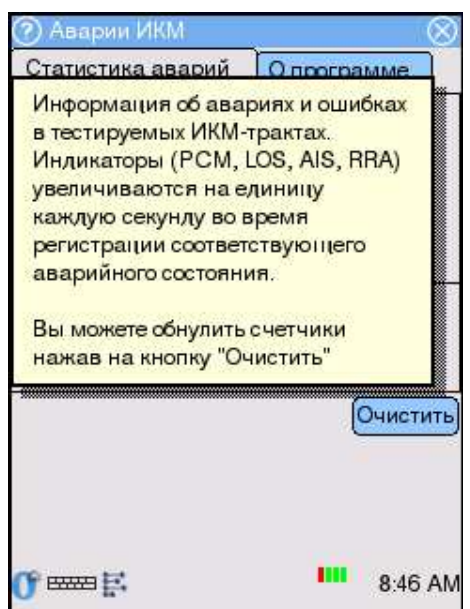

# Глава 3

# Подключение и начало работы

## 3.1 Подключение к тракту

- Подключите интерфейсный модуль к КПК:
	- 1. Вставьте КПК в модуль и сдвиньте вниз до щелчка. Надавите с усилием, чтобы соединить разъемы КПК и интерфейсного модуля.
- С помощью кабеля подключения подсоедините прибор к тестируемому ИКМ-тракту:
	- 1. Вставьте одиночную специализированную вилку кабеля подключения в разъем на верхней панели интерфейсного модуля до щелчка.
	- 2. С помощью разъемов типа "крокодил" подсоедините прибор к оборудованию ИКМ.
- Включите прибор

После включения питания на экране прибора появляется диалоговое окно авторизации пользователя.

• Введите имя пользователя и пароль. Затем нажмите "OK"

После успешной авторизации вы получите доступ к приложениям прибора.

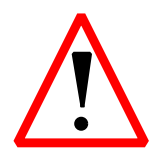

Отключение анализатора от ИКМ-тракта проводится в обратной последовательности.

Отсоединение кабеля подключения от оборудования ИКМ проводить только при выключенном питании прибора!

#### $3.2$ Настройка параметров тракта

После подключения к оборудованию ИКМ перед началом работы необходимо задать параметры тестируемых трактов.

Примечание: Параметры тестируемого тракта необходимо задавать каждый раз при изменении подключения. При работе с одним и тем же сигнальным звеном заданная конфигурация сохраняется в памяти прибора и не требует повторной установки.

Для установки параметров тестируемых ИКМ-трактов откройте приложение "Параметры ИКМ" в разделе **Веркут-E1**.

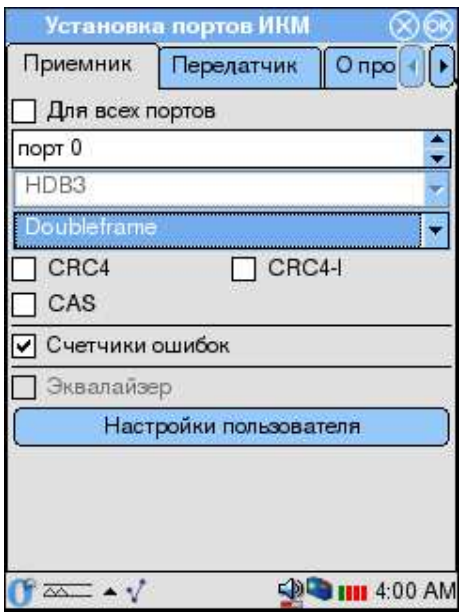

Приложение содержит три раздела:

- Приемник раздел установки параметров приемной части прибора.
- Передатчик раздел параметров передающей части прибора.
- О программе содержит краткую информацию о приложении.

Так как в описываемой версии прибора Передатчик не предусмотрен, далее описан алгоритм настройки только приемной части.

- Для всех портов эта опция позволяет использовать одинаковые значения параметров для всех портов прибора, то есть при включенной опции вам необходимо сделать настройки только для одного порта.
- Выберите номер порта
- HDB3 тип линейного кодирования
- Выберите используемый тип цикловой структуры:
- a. Doubleframe если подключенная система использует кадровую синхронизацию (например, в случае общеканальной сигнализации)
- b. Multiframe тестируемая система использует сверхцикловую синхронизацию (например, в случае сигнализации по выделенному каналу)

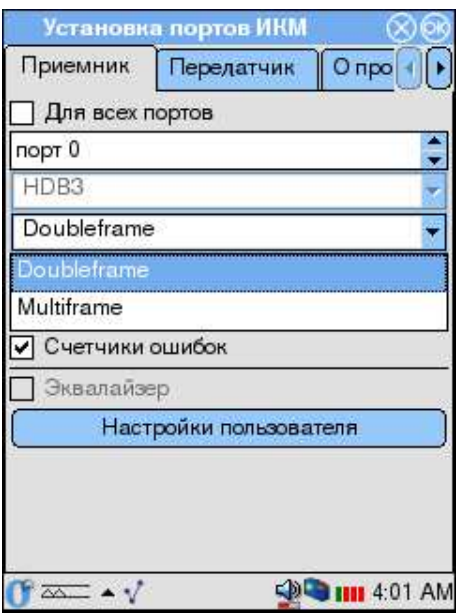

- Для тестируемых систем, работающих с применением сверхцикловой структуры, доступны также следующие опции:
	- а. CRC4 опция позволяет включить проверку CRC4
	- b. CRC4-I проверка с инверсией бит CRC4 (доступна только при включенной опции CRC4)
- CAS включить синхронизацию CAS
- Счетчики ошибок включить счетчики ошибок. Значения счетчиков вы можете просмотреть в приложении "Монитор ошибок ИКМ" (см. раздел 6.2.
- Эквалайзер опция должна быть включена при работе с длинной линией (по умолчанию выключена). **Примечание:** Если опция неактивна, это означает что версия ПО не поддерживает работу на длинных линиях.

## 3.3 Настройка параметров звена

• Перейдите в раздел Беркут-Е1, нажав на закладку с символом  $\mathbb{R}$ .

Беркут-Е1 ¥ Анализ Монитор Монитор ошибок протоколов ошибок **HDLC** ИКМ Настройка Параметр Параметр **ы ИКМ** фильтров ы звеньев  $\bullet^9$ ۵ 30 Статус Просмотр кадров ИКМ **VIKM DO IIII** 5:02 AM

• Активируйте приложение "Параметры звеньев", щелкнув пером по соответствующему символическому изображению.

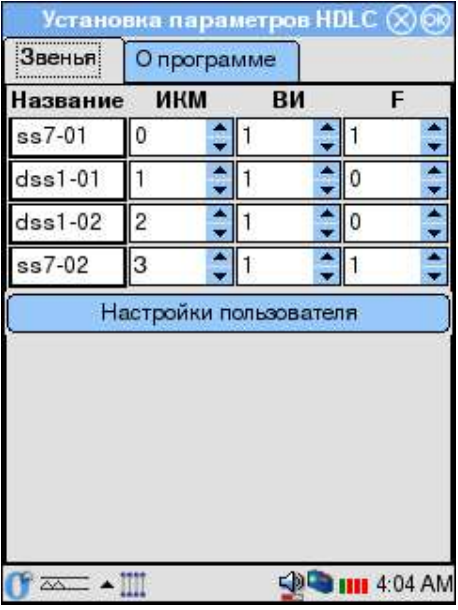

*Примечание: Также вы можете активировать это приложение через стартовое меню прибора, выбрав соответствующий пункт.*

*Беркут-E1: Руководство пользователя*

Приложение открывается с параметрами, установленными в значения по-умолчанию. Вы можете воспользоваться кнопкой "Настройки пользователя", нажатие на которую приводит к восстановлению предыдущих сохраненных значений. Если же вы хотите изменить эти настройки, воспользуйтесь следующим алгоритмом действий:

- В первой колонке "Название"/"Name" задайте удобное для вас символическое имя звена.
- В колонке "ИКМ"/"РСМ" установите номер порта, к которому подключено тестируемое звено.
- Задайте номер временного интервала, в котором передаются данные сигнализации.
- В графе "F" вы можете установить аппаратную фильтрацию пакетов длиной менее 4 байт (например, FISU):
	- 0 фильтрация на аппаратном уровне отключена. В этом случае все пакеты будут регистрироваться прибором, при этом вы сможете использовать программную фильтрацию коротких пакетов, установив соответствующие параметры в приложении "Настройка фильтров".
	- 1 фильтрация включена. В этом случае пакеты данных длиной менее 4 байт будут игнорироваться прибором.
- Чтобы выйти из программы с сохранением значений установленных параметров, нажмите  $(OK)$  в правом верхнем углу окна. Чтобы закрыть приложение без сохранения настроек, нажмите  $(\overline{\times})$ .

После того как вы задали параметры тестируемых звеньев, вам необходимо задать соответствующий протокол сигнализации для каждого из подключенных звеньев.

• Активируйте приложение "Настройка фильтров".

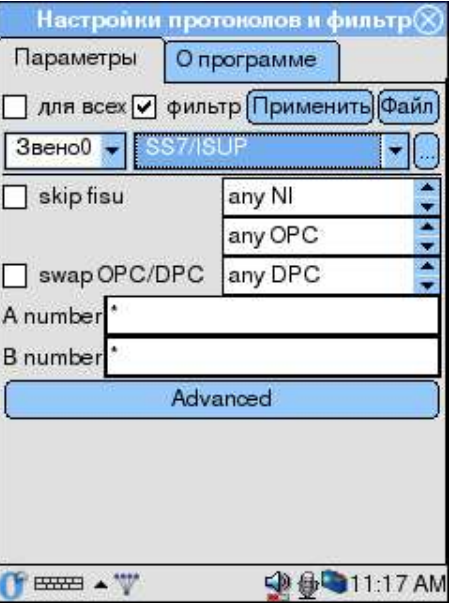

• В открывшемся окне для каждого из задействованных звеньев задайте протокол сигнализации.

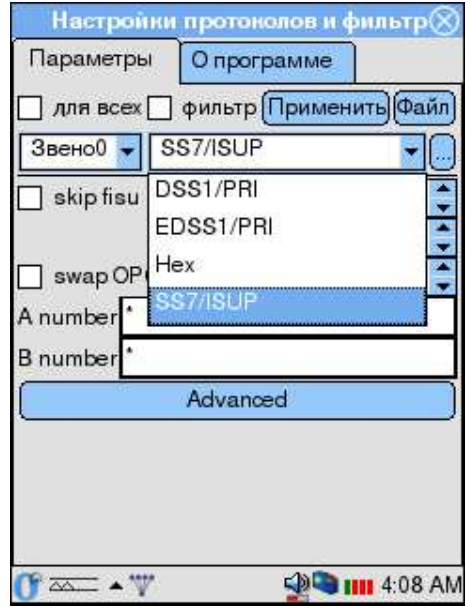

• После выбора протокола сигнализации вам необходимо задать стандарт, на соответствие которому будет производиться тестирование. Для этого нажмите кнопку ..., после чего в открывшемся окне "Параметры декодера" выберите нужные спецификации.

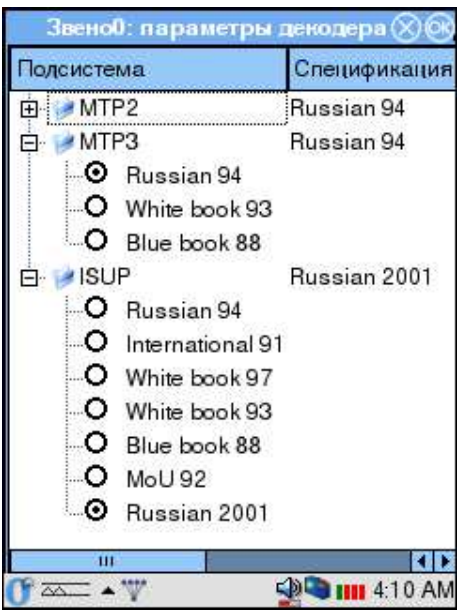

Кроме того, при определении протокола вы сразу можете настроить правила фильтрации сообщений<sup>1</sup>.

<sup>1</sup>Подробное описание настроек фильтрации см. в разделе 4.3.4.

• Чтобы выйти из программы с сохранением значений установленных посы выни из программы с сокранением значении установленных ✝ приложение без сохранения настроек, нажмите ✝  $\sum_{i=1}^{n}$ 

Прибор готов к работе.

# Глава 4

# Мониторинг и анализ протоколов

Настоящая глава посвящена приложению "Анализ протоколов", которое позволяет собирать данные сигнализации в режиме реального времени, использовать фильтрацию по параметрам сообщений, просматривать подробную расшифровку сигнальных пакетов с изменением степени детализации, сохранять данные в виде трейс-файла, открывать и обрабатывать ранее сохраненные файлы.

- 1. Перейдите в раздел "Беркут-Е1", нажав на закладку со значком З.
- 2. Произведите настройку параметров тестируемого звена сигнализации (см. раздел 3.3)
- 3. С помощью приложения "Настройки фильтров" установите параметры префильтрации (см. раздел5).
- 4. Активируйте приложение "Анализатор протоколов", нажав соответствующее символическое изображение.

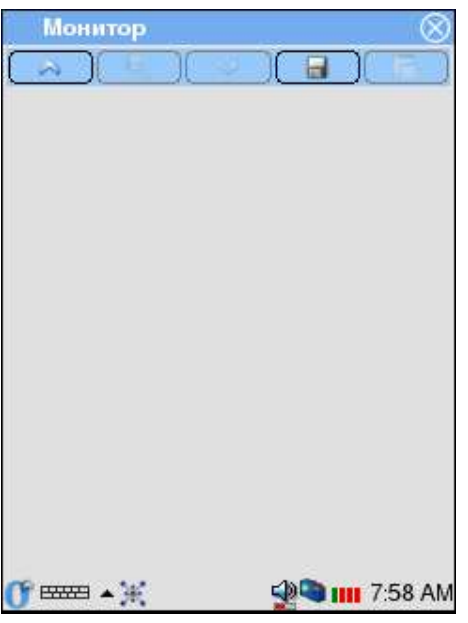

5. Нажмите значок А на панели инструментов. Прибор перейдет к сбору и обображению данных в режиме реального времени.

Если вы хотите провести анализ ранее сохраненных данных, нажмите кнопку |, в появившемся меню выберите пункт "Открыть", а затем выберите файл для обработки.

6. Для выхода из программы нажмите значок  $(x)$  в правом верхнем углу окна. При этом текущие настройки приложения сохраняются. То есть, если при мониторинге ОКС-7 вы отключили, например, вывод параметров "Дата", "Proto", "Info", то при следующей активизации приложения эти колонки также отображаться не будут.

Приложение позволяет работать с данными сигнализации в двух режимах:

- Режим сбора данных или мониторинга прибор подключен к системе передачи данных и осуществляет сбор данных из указанного канала в режиме реального времени.
- Режим постпроцессинга просмотр и обработка данных, собранных в режиме реального времени (как только что собранных, так и сохраненных ранее в виде трейс-файла). В этом режиме вы можете просматривать декодированные сообщения с различной степенью детализации вывода, фильтровать данные по выбранным параметрам с помощью приложения "Настройки фильтров", сохранять данные для дальнейшей обработки и т.д.

#### Графический интерфейс  $4.1$

#### $4.1.1$ Панель инструментов

- $\bigwedge$  начать/остановить сбор данных
- $\bullet$  декодирование
- • фильтрация
- – выпадающее меню файловых операций:
	- Открыть открыть ранее сохраненный файл
	- Сохранить сохранить трейс-файл

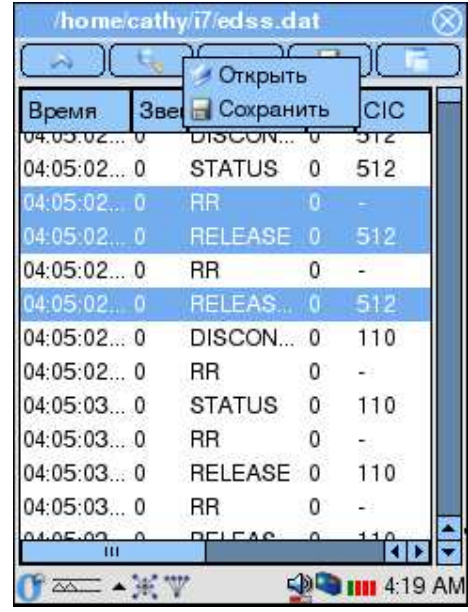

• Быпадающее меню "Вид":

- перечень отображаемых в списке параметров сообщений. Количество доступных параметров определяется выбранным протоколом.
- Deselect All (Отменить выделение) снять выделение со всех сообщений в списке

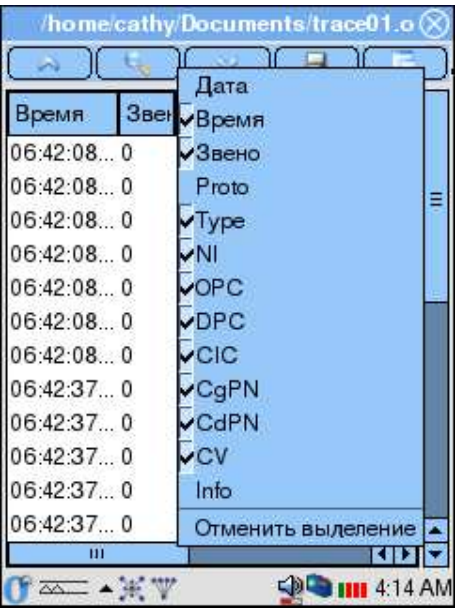

#### $4.1.2$ Перечень сообщений

Основной частью окна является перечень сообщений, в котором в табличной форме выводятся зарегистрированные прибором пакеты. Одному сообщению соответствует одна строка в списке. Ошибочные или неизвестные сообщения выделяются в списке красным цветом<sup>1</sup>.

<sup>1</sup>Выделение цветом сообщений работает только в режиме просмотра данных.

Для всех сообщений независимо от протокола выводятся базовые параметры:

- Дата дата регистрации сообщения прибором
- Время время регистрации сообщения прибором
- $\bullet$  Звено звено
- Proto протокол сигнализации
- $Info$  Информация

Остальные доступные параметры сообщений определяются типом протокола. Ниже приведен их перечень. Для шестнадцатеричной формы представления данных выводятся только базовые параметры.

### OKC-7/ISUP

- **Type** Message type тип сообщения
- $NI$  Network Indicator индикатор сети
- OPC Originating Point Code код исходящего пункта сигнализации
- DPC Destination Point Code код пункта назначения
- $CIC$  Cirquit Identification Code —
- CgPN Calling Party Number номер вызывающего абонента
- CdPN Called Party Number номер вызываемого абонента
- $\bullet$   $CV$  Cause Value значение причины разъединения

### DSS1

- Туре тип сообщения
- TEI Terminal Endpoint Identifier
- CIC Cirquit Identification Code Код идентификации канала
- CgPN Calling Party Number номер вызывающего абонента
- CdPN Called Party Number номер вызываемого абонента
- $\bullet$   $CV$  Cause Value значение причины разъединения

### 4.1.3 Настройка параметров вывода

### Настройка вида списка сообщений

1. Нажмите значок  $\Box$ . При этом появится список, в котором названия выводимых на экран колонок отмечены значком ✔.

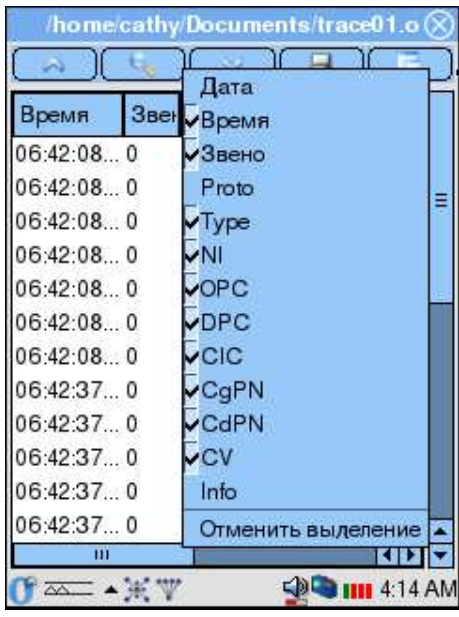

- 2. В появившемся списке выберите колонки, которые будут отображаться в списке сообщений. Для этого достаточно нажать пером на название нужной колонки.
- 3. Чтобы колонка не отображалась при выводе, повторно нажмите ее имя.

Ниже на примере показаны обычный список сообщений и список, в котором не отображается колонка "Время"

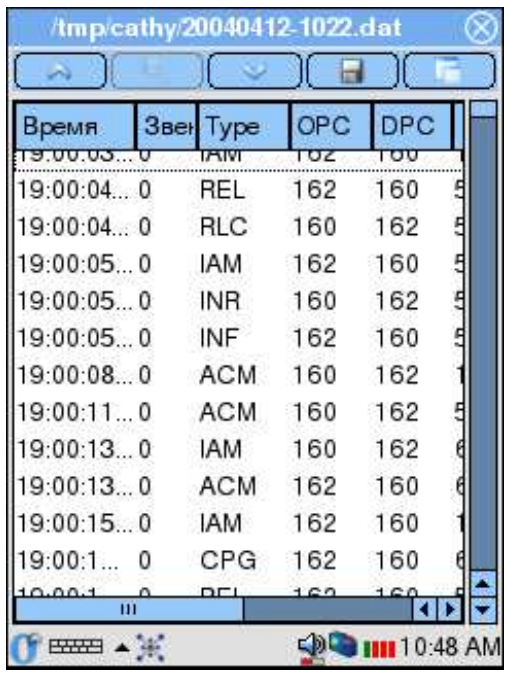

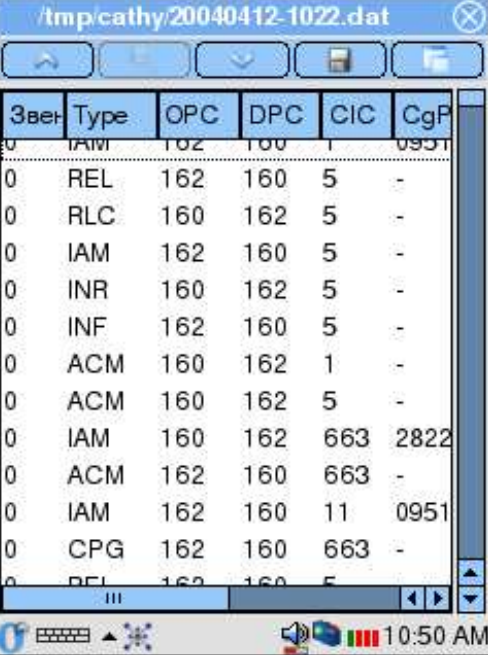

### Изменение ширины колонок

- 1. Выберите колонку, ширину которой вы хотели бы изменить.
- 2. Нажмите пером на правую границу этой колонки в заголовке списка.
- 3. Не отрывая пера от экрана прибора, передвиньте границу, изменив ширину колонки до нужного размера.

На примере показаны обычный список сообщений и список, в котором изменена ширина колонки "Время".

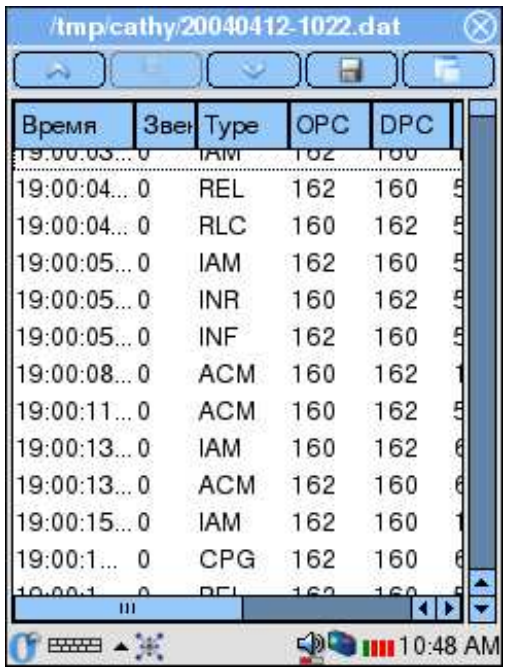

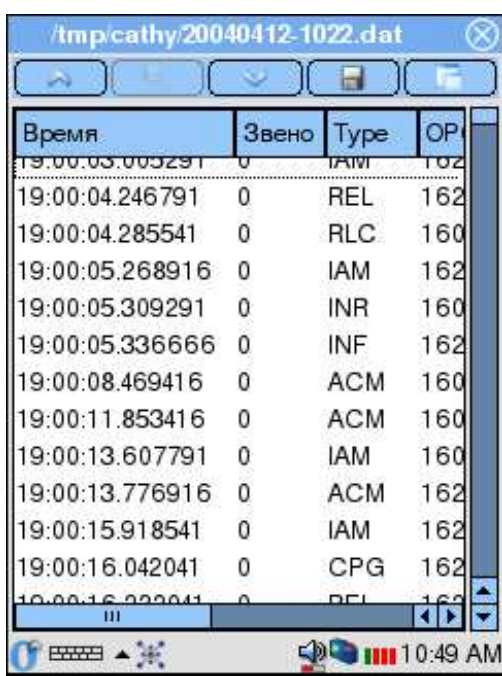

### Перемещение колонок

- 1. Выберите колонку, которую вы хотели бы передвинуть.
- 2. Нажмите пером название колонки и, не отрывая кончика пера от экрана, перетащите колонку в нужное место. В процессе перемещения будущее расположение колонки будет схематично обозначено пунктиром.

Пример показывает перемещение колонки "Звено"

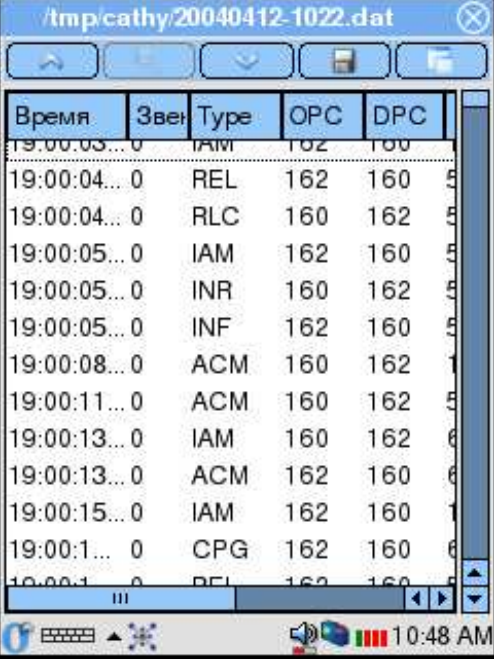

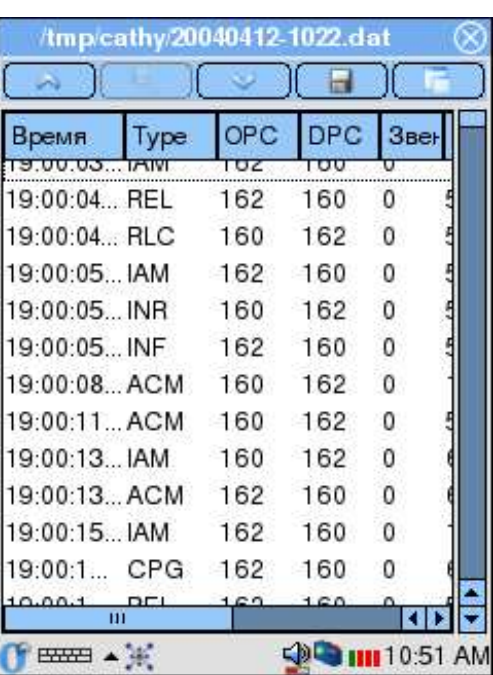

## 4.2 Режим мониторинга

- 1. Активируйте приложение "Анализ протоколов", сделав необходимые предварительные настройки (см. предыдущие главы).
- 2. Для перехода в режим мониторинга нажмите значок **А** на панели инструментов. Прибор перейдет к сбору и отображению данных в режиме реального времени.
- 3. Чтобы остановить сбор данных и перейти в режим постпроцессинга достаточно повторно нажать кнопку .

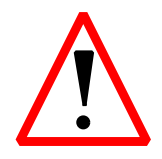

При переходе (возврате) к режиму мониторинга перечень сообщений будет очищен и все данные, зарегистрированные к этому моменту, будут утеряны! Предварительно сохраните интересующую вас информацию!

#### Режим постпроцессинга 4.3

#### $4.3.1$ Сохранение данных

- 1. Если приложение работает в режиме мониторинга, остановите сбор данных.
- 2. Выберите сообщения, которые вы хотели бы сохранить.

Чтобы снять выделение сообщения еще раз нажмите на его строку. Кроме того вы можете воспользоваться дополнительным инструментом: "Отменить выделение" ("Deselect All") в меню Вид ( $\Box$ ).

Если вы хотите сохранить все собранные данные, не нужно выделять ни одного сообщения.

3. Нажмите значок **Нидеения**. Выберите пункт "Сохранить файл"/"Save".

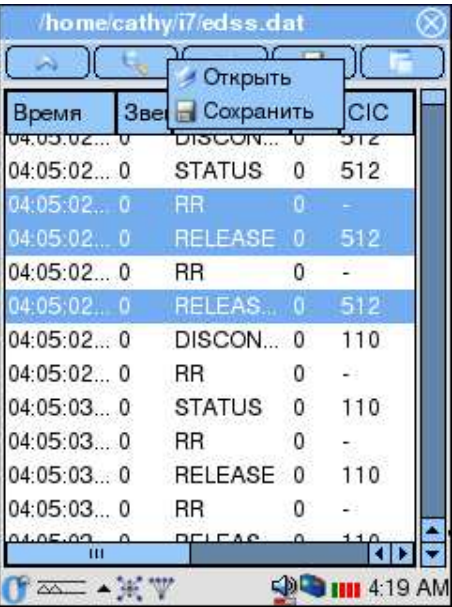

4. В открывшемся окне введите имя файла, в котором вы хотите сохранить интересующие вас данные. Нажмите  $\overline{OK}$ ). По умолчанию трейсфайлы сохраняются в каталоге /tmp/ [имя пользователя]. Расширение файла - .dat, имя файла определяется датой и временем сохранения — ггггммдд-ччмм.dat (например, 20040327-1635.dat).

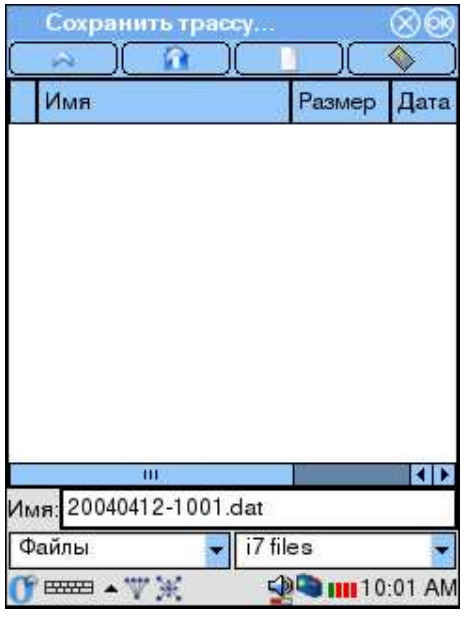

Если файл с выбранным именем уже существует, вы получите предупреждающее сообщение. Вы можете выбрать один из двух вариантов действий:

- Вы можете продолжить процесс сохранения, нажав "ОК"/"ОК". В этом случае данные ранее хранившиеся в выбранном вами файле будут потеряны.
- Вы можете прервать процесс, нажав "Отменить"/"Cancel", после чего вы сможете ввести другое имя файла.

#### $4.3.2$ Просмотр ранее сохраненных данных

- 1. Если приложение работает в режиме мониторинга, остановите сбор данных.
- 2. Нажмите значок  $\blacksquare$ . В появившемся списке выберите пункт "Открыть файл"/"Open".

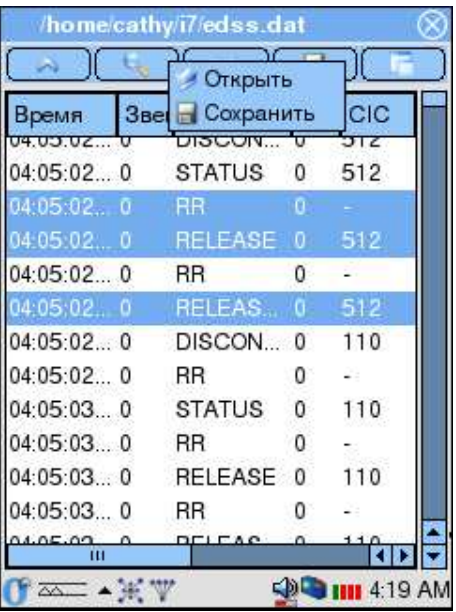

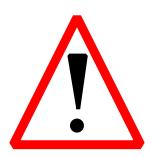

При открытии файла все данные отображаемые в списке в этот момент будут утеряны! Предварительно сохраните интересующую вас информацию!

3. В открывшемся окне нажмите имя ранее сохраненного трейс-файла, который вы хотели бы просмотреть.

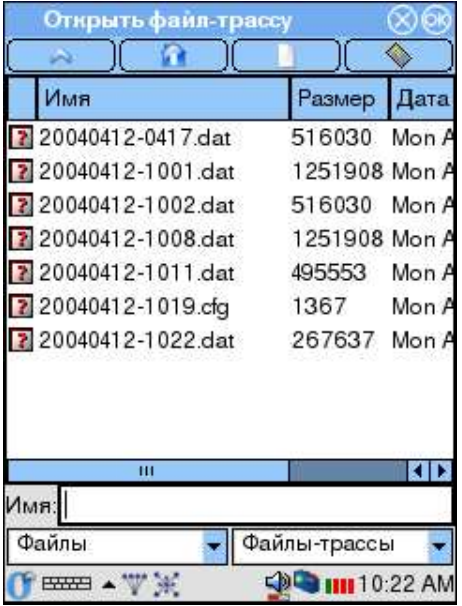

## 4.3.3 Декодирование сообщений

1. Если вы наблюдаете данные сигнализации в режиме реального времени, а не работаете с ранее сохраненным файлом, то остановите сбор данных.

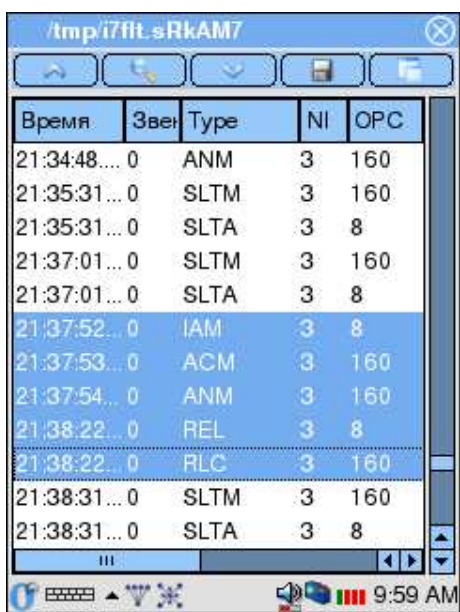

2. Выберите сообщения, которые вы хотите сохранить. Для этого нажмите на строку интересующего сообщения кончиком пера.

Чтобы снять выделение сообщения еще раз нажмите на его строку. Кроме того вы можете воспользоваться дополнительным инструментом: "Отменить выделение" ("Deselect All") в меню Вид ( $\Box$ ).

3. Выбрав интересующие сообщения, нажмите значок  $\vee$ , после чего на экране появится окно декодирования, в котором в текстовом виде будет представлена побитовая расшифровка выделенных сообщений.

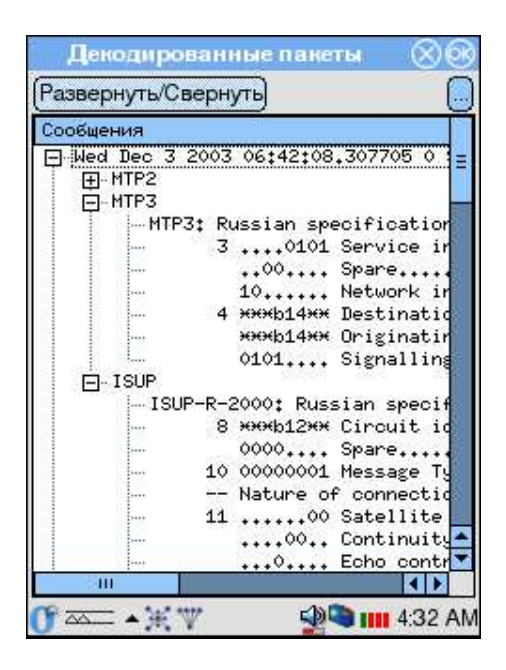

#### Панель инструментов окна декодирования

[Развернуть/Свернуть] - развернуть/свернуть все сообщения Ниже на примере показаны окно подробного декодирования, в котором все сообщения развернуты, и окно со свернутыми сообщениям.

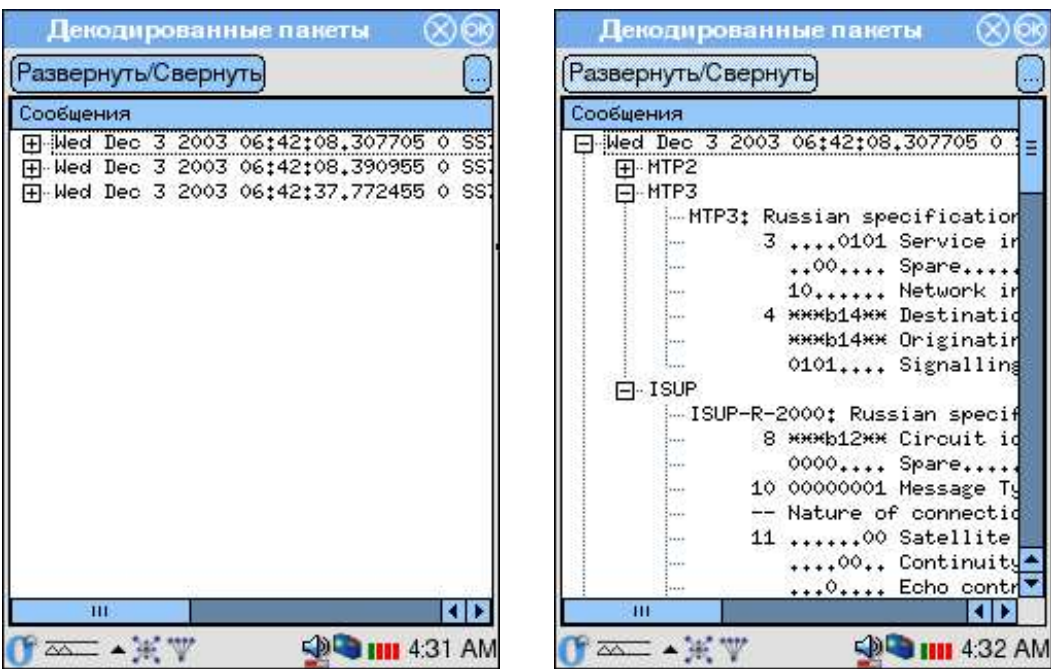

•  $\Box$  – изменение степени декодирования. По нажатию этой кнопки открывается выпадающий список подсистем текущего протокола сигнализации. Отметив название той или иной подсистемы, вы можете указать раскрывать или нет при просмотре данные этого уровня.

Пример показывает ситуацию, когда выбран детальный просмотр только подсистемы ISUP, а данные уровня МТР свернуты.

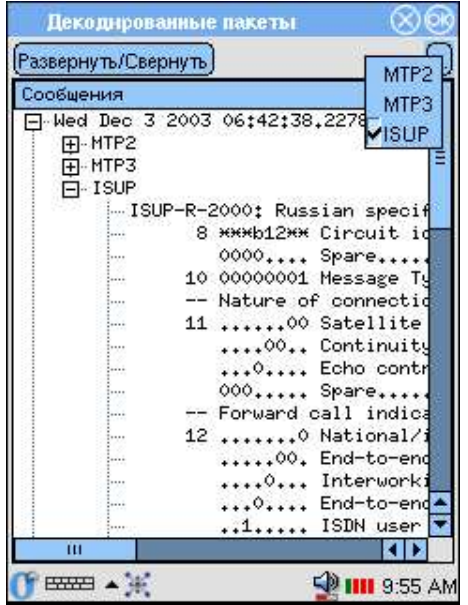

#### 4.3.4 Фильтрация сообщений

- 1. Если вы просматриваете данные сигнального потока в режиме реального времени, остановите сбор данных.
- 2. Откройте приложение "Настройка фильтров" и задайте параметры, по которым вы хотели бы отфильтровать данные (подробное описание приложения вы найдете в Разделе 5.
- $\overline{3}$ . • Если вы наблюдали сигнальный поток в режиме реального времени, возобновите сбор данных. Вновь полученные данные будут фильтроваться по указанным вами правилам.

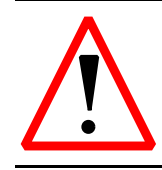

При переходе (возврате) к сбору данных в режиме реального времени перечень сообщений будет очищен и все данные, зарегистрированные к этому моменту, будут утеряны! Предварительно сохраните интересующую вас информацию!

• Если вы просматривали ранее сохраненный файл, то для того, чтобы увидеть отфильтрованные данные, вам необходимо нажать на кнопку У и в появившемся диалоговом окне "Фильтр" нажать кнопку Старт

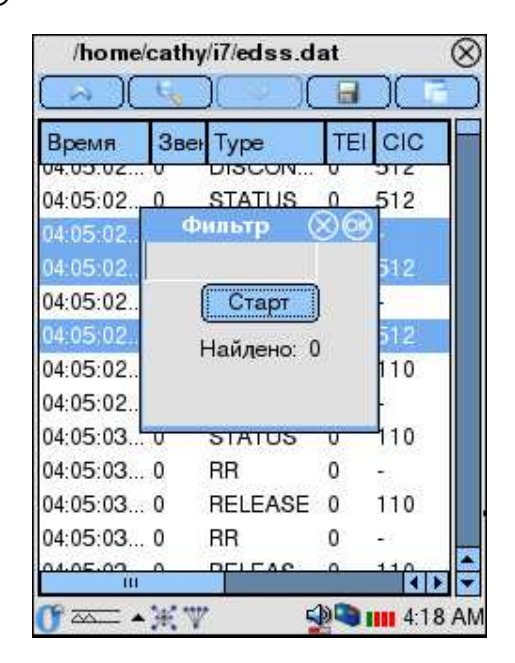

Ниже на примере продемонстрированы начальный полный перечень сообщений и список, отфильтрованный в соответствии со следующими правилами:

- 1. Протокол: OKC-7/ISUP,
- 2. не отображать сообщения FISU,
- 3. одинаковые настройки для всех портов,
- 4. показывать сообщения с ОРС 160 и DPC 162,
- 5. включить перемену ОРС/DРС

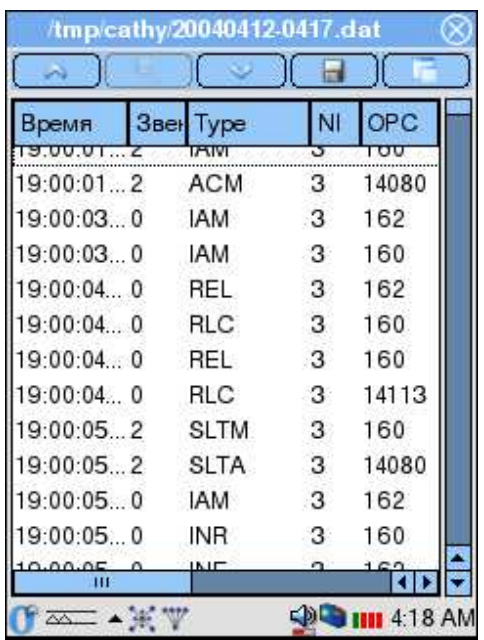

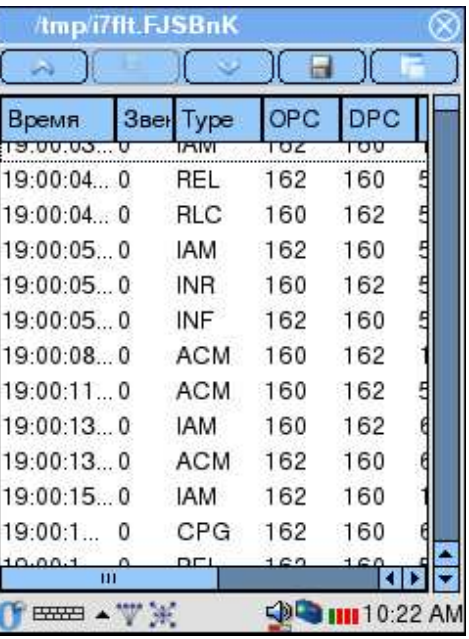

# Глава 5

# Настройки фильтров

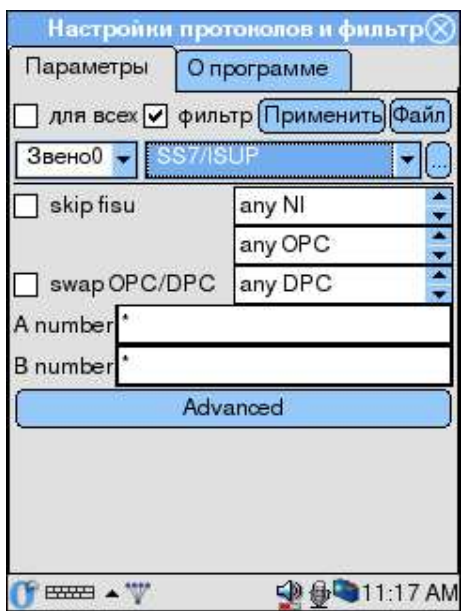

#### Общие настройки  $5.1$

- Для всех эта опция позволяет использовать одинаковые настройки фильтрации для всех тестируемых звеньев.
- фильтр включить фильтрацию по установленным параметрам
- Применить) применить установленные параметры фильтров.
- Файл) открыть меню файловых операций:

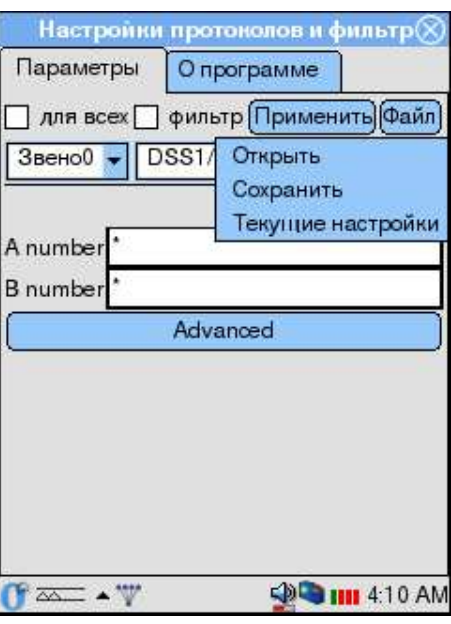

- Открыть открыть ранее сохраненный файл конфигурации
- Сохранить сохранить установленные параметры в файл
- Текущие настройки восстановить текущие настройки
- Выбор звена выбрать звено для установки фильтров
- Выбор протокола выберите протокол сигнализации

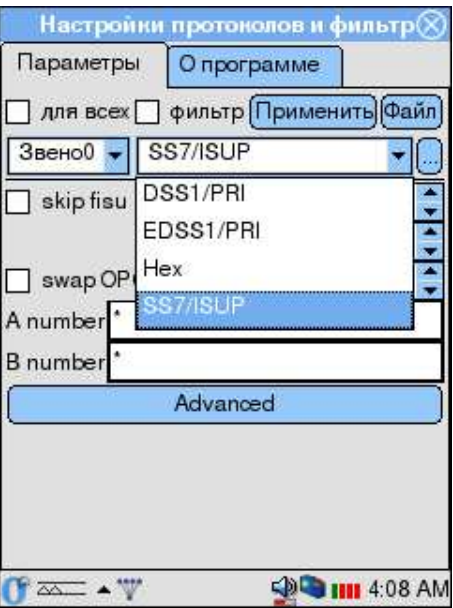

 $\bullet$   $\bullet$ ✂ j. <del>...</del>) — по нажатию кнопки открывается окно "Параметры декодера", в котором вы можете задать стандарт протокола сигнализации, на соответствие которому будет проводиться анализ данных.

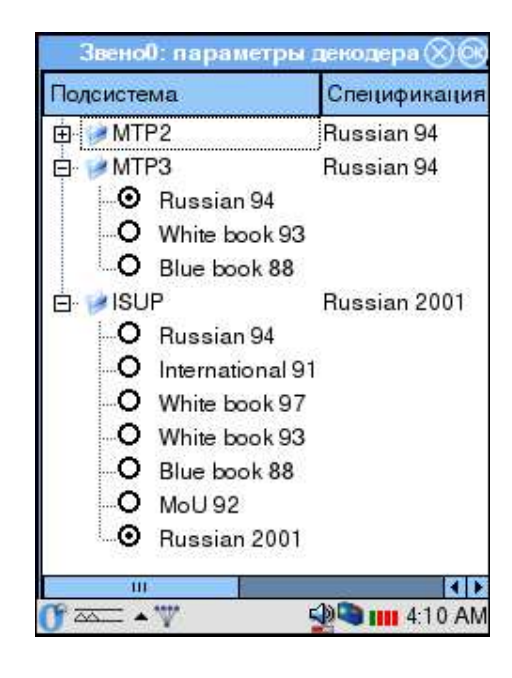

#### Фильтрация по сообщениям 5.1.1

1. Нажмите кнопку (Дополнительно) ((Advanced)), после чего будет открыто приложение "Дополнительные настройки", которое позволяет использовать фильтрацию по сообщениям выбранного протокола. Доступные типы сообщений определяются выбранным стандартом, на соответствие которому будет проводиться анализ.

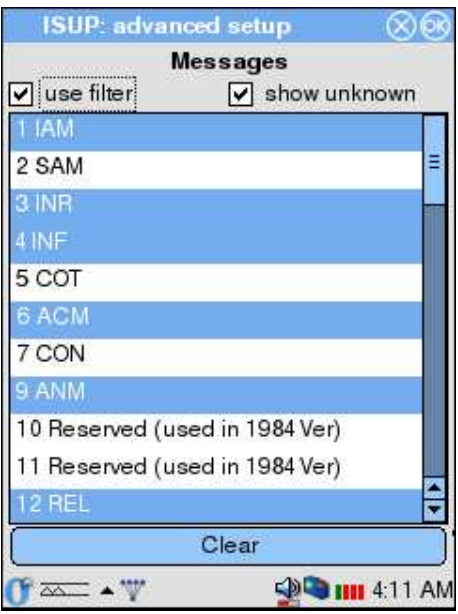

- 2. Отметьте пункт "use filter" включить фильтрацию по сообщениям.
- 3. Если вы хотите, чтобы при мониторинге выводились неизвестные для этого протокола сообщения, отметьте пункт "show unknown".
- 4. Отметьте нужные типы сообщений. Чтобы снять выделение со всех выбранных вами элементов списка, нажмите кнопку (Очистить) (Clear) в нижней части окна.

5. Для возврата к окну "Настройки фильтров" с сохранением параметров для возвра<br>нажмите (Т  $($ OK $)$ .

# 5.2 Настройки ОКС-7

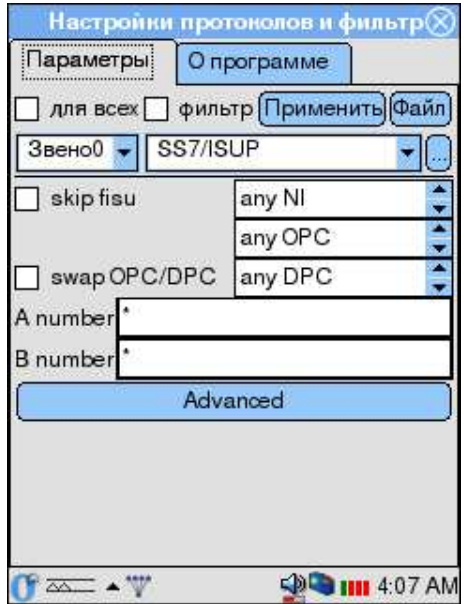

- skip fisu (Без FISU)— не выводить сообщения FISU
- NI выбор индикатора сети (Network Indicator)
- OPC задать код исходящего пункта сигнализации (Originating Point Code)
- **DPC** задать код пункта назначения (Destination Point Code)
- swap  $OPC/DPC$  опция позволяет включить перемену  $OPC/DPC$ , то есть будут отображаться сообщения передаваемые в обоих направлениях.
- A number/B number номера вызываемого/вызывающего абонентов. При задании возможно использование символов "\*" и "?". "\*" соответствует любому количеству любых цифр (например, выражение 7\* соответствует любому номеру, начинающемуся с цифры 7). "?" соответствует одной любой цифре (например, выражение 123456? соответствует номерам — 1234560, 1234561, 1234562, ... , 1234569).

## 5.3 Настройки DSS1

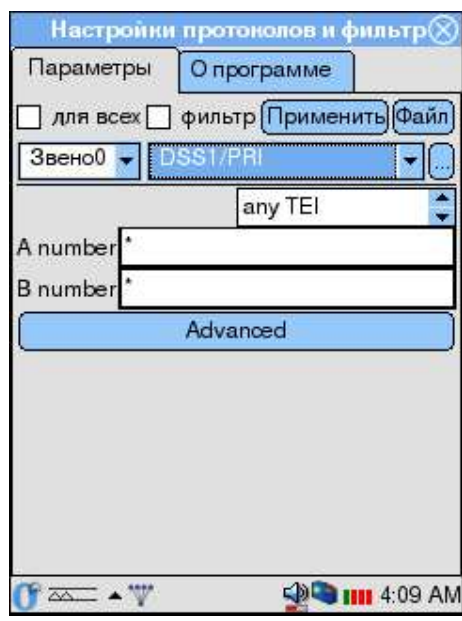

- TEI Terminal Endpoint Identifier
- A number/B number номера вызываемого/вызывающего абонентов. При задании возможно использование символов-масок "\*" и "?" (см. описание в предыдущем разделе).

## 5.4 Настройки шестнадцатеричного декодера

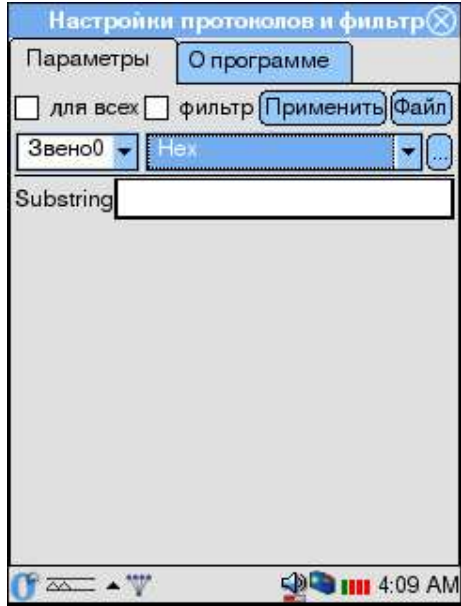

• Substring — задать подстроку для фильтрации. Возможно использование символов-масок "\*" и "?" (см. описание выше).

# Глава 6

# Контроль качества подключения

## 6.1 Состояние ИКМ-тракта

Внизу экрана прибора на панели задач выведены четыре индикатора, которые динамически отображают состояние подключенных портов. Порядок индикаторов соответствует номерам портов слева направо.

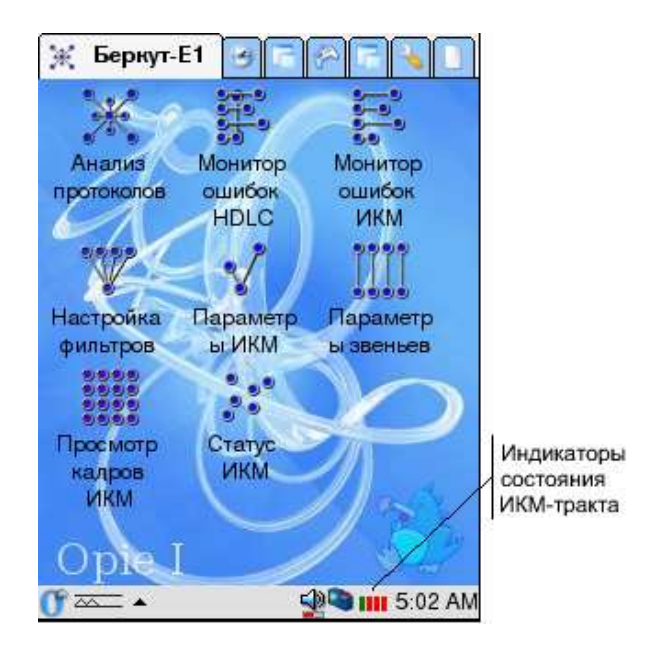

Кроме того, в любой момент вы можете получить подробную информацию о состоянии ИКМ-тракта:

- 1. Активируйте приложение "Состояние ИКМ". Вы можете сделать это тремя способами:
	- Нажав на область индикаторов состояния на панели задач
	- Нажав символическое изображение на "рабочем столе" в разделе "Беркут-E1"
	- Выбрав соответствующий пункт в стартовом меню прибора

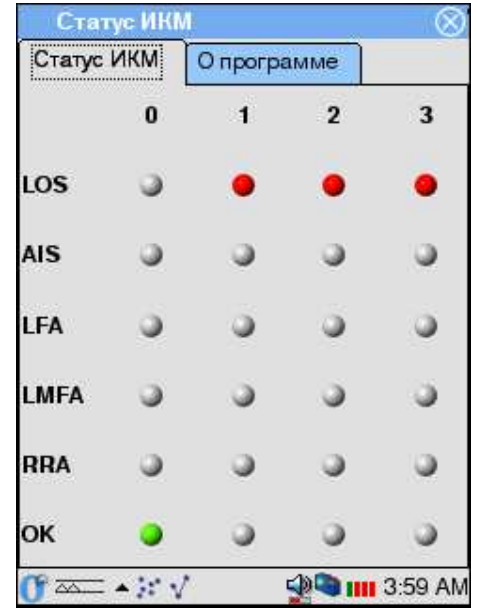

- 2. В окне приложения отображается информация в виде индикаторов для каждого порта по следующим состояниям:
	- LOS (Loss Of Signal) потеря сигнала на входе прибора.
	- AIS (Alarm Indication Signal) получен сигнал индикации аварии от удаленной стороны
	- LFA (Loss Frame Alignment) потеря цикловой синхронизации
	- LMFA (Loss MultyFrame Alignment) потеря сверхцикловой синхронизации
	- RRA (Receive Remote Alarm) получено сообщение об аварии от удаленной стороны
	- ОК нормальное функционирование ИКМ-тракта

Цвет индикаторов динамически меняется в зависимости от состояния:

- Красный аварийное состояние
- Зеленый аварии нет, нормальное состояние
- Серый состояние неизвестно (порт не подключен)
- 3. Для выхода из приложения нажмите значок  $(\overline{\times})$  в правом верхнем углу экрана.

#### $6.2$ Ошибки ИКМ

Данные об авариях (LOS, AIS, и т.д.) и ошибках накапливаются в процессе работы прибора на одном и том же ИКМ-тракте и вы можете просмотреть эти данные с помощью приложения "Ошибки ИКМ".

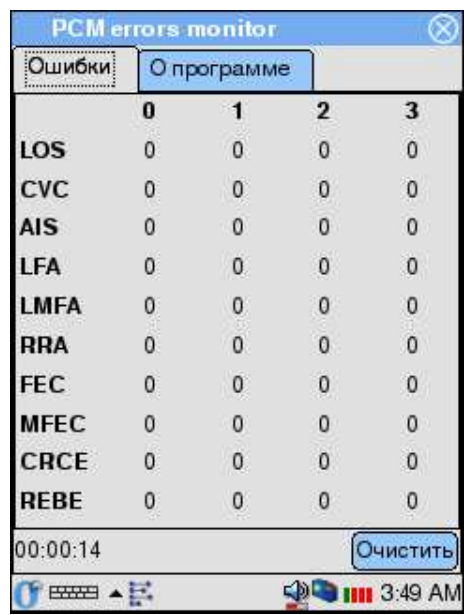

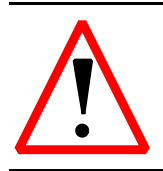

Для того чтобы статистическая информация об авариях и ошибках накапливалась, вам необходимо включить опцию "Счетчики ошибок" в приложении "Параметры ИКМ"! Подробную информацию об этом приложении вы найдете в разделе 3.2

В окне этого приложения выводится количество зарегистрированных аварий по каждому состоянию, описанному в предыдущем подразделе. Кроме того, здесь добавлена информация по следующим счетчикам:

- CVC (Code Violation Counter) счетчик сбоя сигнала
- FEC (Frame Error Counter) счетчик сбоев кадровой синхронизации
- MFEC (MultiFrame Error Counter) счетчик сбоев сверхцикловой синхронизации
- $\bullet$  CRCE (CRC Error) ошибка CRC
- REBE счетчики количества E-Bit ошибок

Вы можете обнулить значения счетчиков, нажав кнопку (Очистить) внизу таблины.

Для выхода из программы нажмите  $(\overline{x})$  в правом верхнем углу экрана.

## 6.3 Ошибки HDLC

Приложение "Ошибки HDLC" позволяет отслеживать качество передачи в HDLCканале с помощью накопительных счетчиков ошибок.

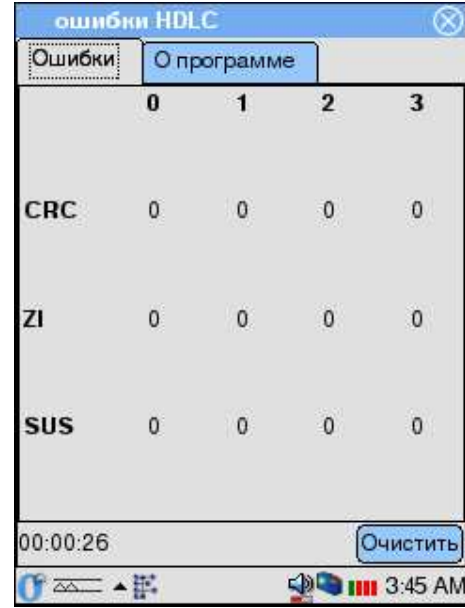

Для каждого подключенного порта отображается следующая информация:

- CRC (Cyclic Redundant Code errors) ошибки CRC
- ZI (Zero Insertion errors) ошибки вставки нулей бит-стаффинга
- SUS (Signal Unit Size errors) ошибочный размер сигнальной единицы

# Глава 7

# Анализ ИКМ тракта

## 7.1 Просмотр кадров ИКМ

Приложение позволяет просматривать в двоичном виде данные, содержащиеся в выбранном временном интервале кадра ИКМ.

Программа предусматривает три режима наблюдения:

- считывание из тракта ИКМ данных выбранного ВИ для 32х сверхциклов $^{\rm 1}$  единовременно
- считывание из тракта ИКМ данных выбранного ВИ для 32х сверхциклов<sup>2</sup> в следящем режиме
- прослушивание ВИ в режиме реального времени. Этот режим используется и для прослушивания голосовых каналов (см. раздел 7.1.3).

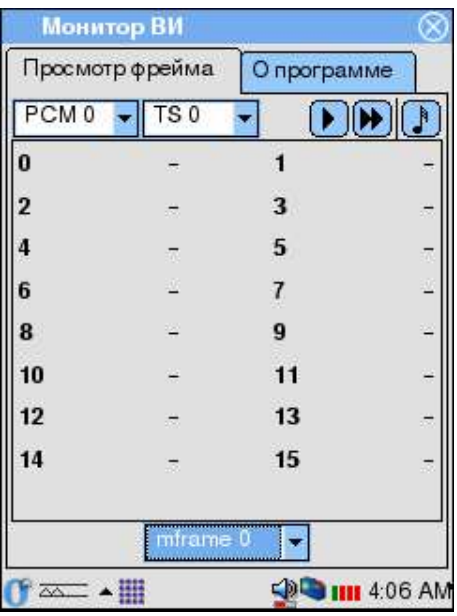

 $1$ Если система не использует сверхцикловую синхронизацию, то вместо сверхцикла считываются 16 кадров.

<sup>2</sup>Если система не использует сверхцикловую синхронизацию, то вместо сверхцикла считываются 16 кадров.

На экране отображается один мультифрейм. Номер фрейма выбирается в выпадающем списке внизу экрана.

В левой колонке всегда отображаются байты ВИ кадров, содержащих FAS (Frame Alignment Signal).

### 7.1.1 Настройки приложения

Перед началом считывания данных необходимо:

1. выбрать номер порта для просмотра

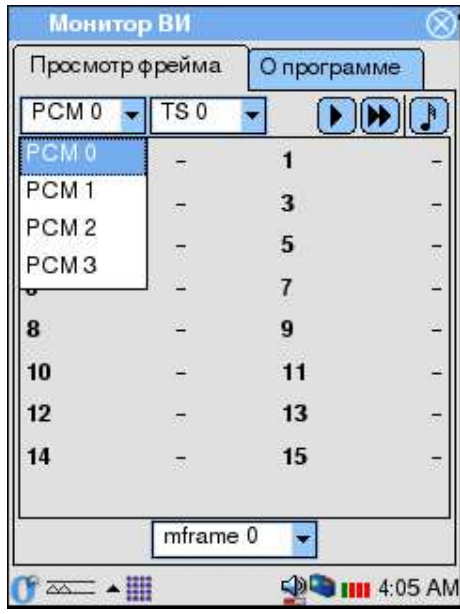

2. выбрать номер временного интервала

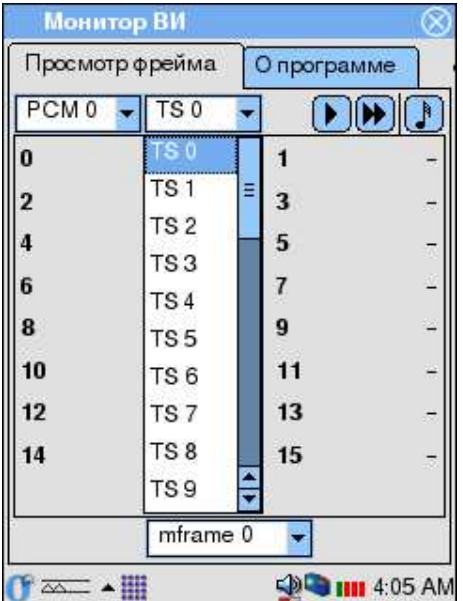

3. выбрать номер мультифрейма<sup>3</sup>

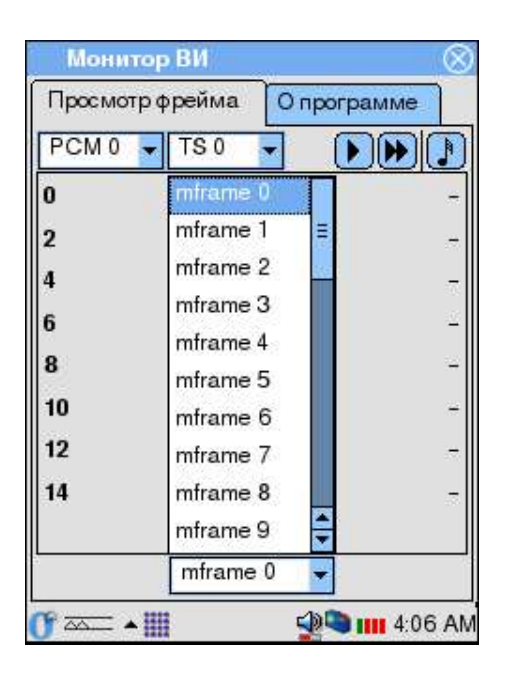

### 7.1.2 Панель инструментов

- считать информацию единовременно
- включить считывание в следящем режиме
- включить прослушивание в режиме реального времени

### 7.1.3 Прослушивание голосового канала

Для прослушивания голосовых каналов в Беркут-E1 используются возможности приложения "Просмотр кадров ИКМ".

- 1. Выберите номер порта и номер временного интервала, по которому передается голосовая информация.
- 2. Нажмите кнопку  $\parallel$  на панели инструментов. После этого на динамик прибора начнет выводиться голосовая информация.
- 3. Для остановки прослушивания повторно нажмите кнопку .

<sup>3</sup>Номер мультифрейма можно изменять без прерывания считывания данных.

# Приложение А

# Спецификации

# А.1 Технические спецификации

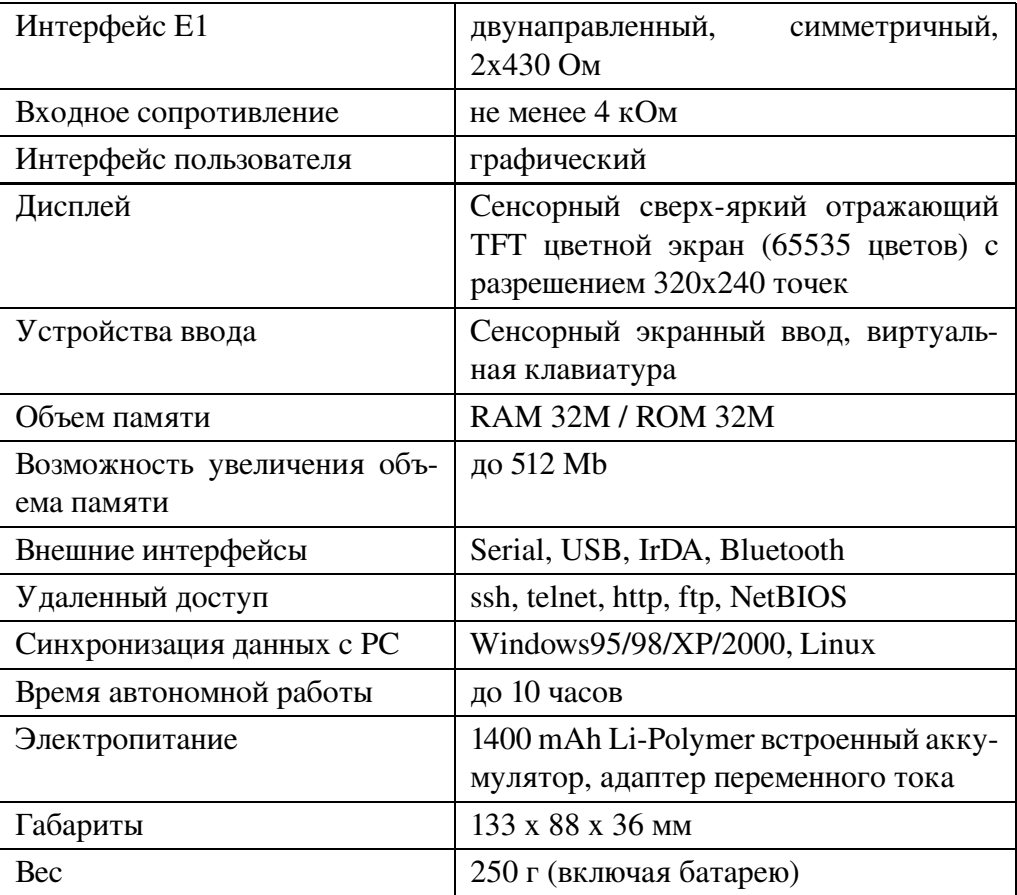

## A.2 Протоколы сигнализации

## A.2.1 ОКС-7

- MTP ITU-T Q.700-Q.709, Blue Book, 1988 ITU-T Q.700-Q.709, White Book, 1993 Российские спецификации, 1994, 2001
- **ISUP ITU-T Q.761-Q.764, Blue** Book, 1988 ITU-T Q.767, 1991 ISUP MoU: ETSI ETS 300 121, 1991 ITU-T Q.761-Q.764, White Book, 1993, 1997 Российские спецификации, 1994, 2001
- **SCCP ITU-T: Q.711-Q.716,** White Book, 1996 ANSI T1.112 Российские спецификации, 1994, 2001
- TCAP ITU-T: Q.711-Q.774, White Book, 1997 ANSI T1.114-1996 Российские спецификации, 1994, 2001
- **INAP ITU-T: Q.1218, 1995** ETSI: CS-1 Core INAP, ETS 300 374-1, 1994 Российские спецификации, 1994

### A.2.2 DSS1/PRI

- EURO-ISDN ETSI: ETS 300 011, ETS 300 125, ETS 300 102
- **DSS1/PRI** ITU-T: I.431, O.921, Q.931

## A.2.3 GSM, GPRS

- MAP GSM 09.02 Release 1996
- MAP GPRS GSM 09.02 Release 1997
- Abis GSM 08.56, 08.58, 04.08
- BSSMAP GSM 08.08
- DTAP GSM 04.08
- SS GSM 04.80
- CAMEL GSM 09.78 Release 1997
- SMS GSM 04.11

### A.2.4 V5

- V5.1 ETSI: ETS 300 324
- V5.2 ETSI: ETS 300 347
- A.2.5 QSIG
	- QSIG ETSI: ETS 300 172, 1995